## Judge Pro **Student** Instructions

# Student Login

#### **User Name (Participant ID)**

User Name

#### **Password**

Password

Login

### **How to Login:**

- 1. Type the appropriate **"Student Submission URL"** in the Web Browser Address field located at the top of your Web Browser
- 2. Type the appropriate **"Participant ID"** in the **"Username"** field
- 3. Type the appropriate "**Password**" in the **"Password"** field
- 4. Click on the "**Login**" button

**Note: If your event is a TEAM EVENT, the Team Captain is the only one that can logon for the TEAM, see the Scenario and Upload Files**

#### **Judge Pro Student Project Upload Screen**

Based on the Project Setup settings, there could be Files, URLs upload options or both. If the Upload process has a time limit it will be displayed in the upper right hand corner. If the timer runs out, the ability to submit your project/presentation will disappear from the Screen.

## PROJECT FILES/URLS FOR HS ARCHITECTURAL DESIGN (HS)

 $(2052024)$ Jeremy

You can only add a combination of 3 file(s)/URL(s)

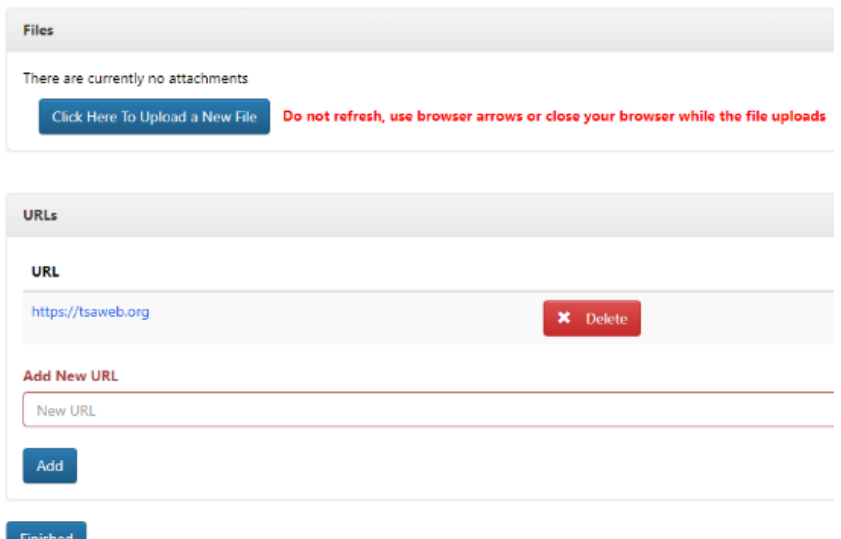

#### **How To Add a File:**

- 1. Click on the **"Click Here to Upload A New File"** button
- 2. Locate/Select the appropriate file on your local machine to upload
- 3. Repeat the above steps if you are allowed to upload more than one File

#### **How To Add a URL:**

- 1. Type in the appropriate **"URL"** in the **"Add New URL"** field
- 2. Click on the **"Add"** button
- 3. Repeat the above steps if you are allowed to add more than one URL
- 4. Click on the **"Finished"** button

#### **How To Remove a File and/or URL BEFORE you Click on the Finished Uploading Files button:**

If the Administrator has the Upload file setting to **"Lock File Submit After Submit",** the option to remove a file or URL may not be available.

1. Locate the **"File"** and/or **"URL"** on the screen and click on the **"X Delete"** button located on the right-hand side of the **"File"** and/or **"URL"** that you want to remove

#### PROJECT FILES/URLS FOR HS ARCHITECTURAL DESIGN (HS)

 $(2052024)$ Jeremy

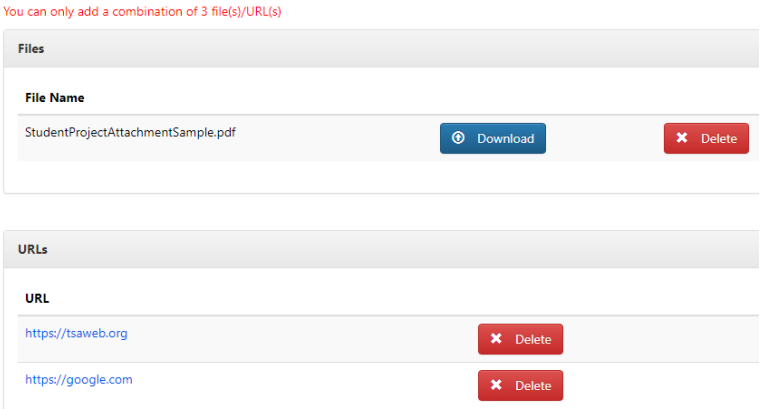

#### **Judge Pro Student Project Upload Screen**

Once you click on the **"Finished"** button, the following screen will appear.

**NOTE: The "Scenario" and "Upload Files" buttons may not be accessible after submission if the System Admin placed a lock on these actions after submitting your files. If the Upload Files is still accessible, this means you can delete/add files/URL's until the project event closes.**

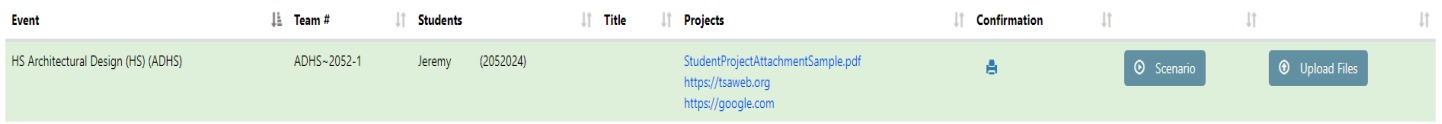

- 1. To View your Project, Click on the "**Project**" link(s)
- 2. To Print your Project Confirmation, Click on the **"Print**" icon

#### **How to Log Out:**

1. Click on the **"Log Out"** button

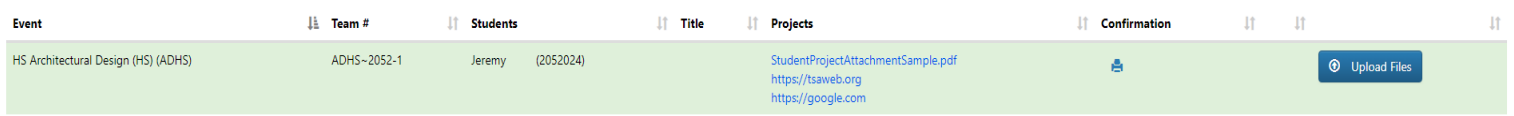

#### 1. Click on the **"Upload Files"** button

**How to Submit a Project that Does Not Have a Scenario:**

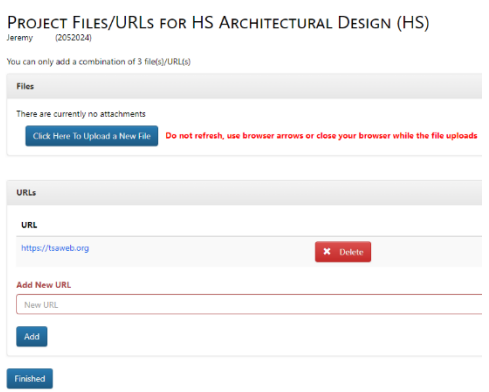

#### **How To Add a File:**

- 4. Click on the **"Click Here to Upload A New File"** button
- 5. Locate/Select the appropriate file on your local machine to upload
- 6. Repeat the above steps if you are allowed to upload more than one File

#### **How To Add a URL:**

- 5. Type in the appropriate **"URL"** in the **"Add New URL"** field
- 6. Click on the **"Add"** button
- 7. Repeat the above steps if you are allowed to add more than one URL
- Click on the **"Finished"** button

*Note: At the Top of the Screen, you will see the number of Files/URL(s) that can be submitted. This information is located just above the Files section on the screen*

#### **How To Remove a File or Video URL:**

1. Click on the "Upload Files" button

Locate the **"File"** and/or **"URL"** on the screen and click on the **"X Delete"** button located on the right-hand side of the **"File"** and/or **"URL"** that you want to remove.

# PROJECT FILES/URLS FOR HS ARCHITECTURAL DESIGN (HS)

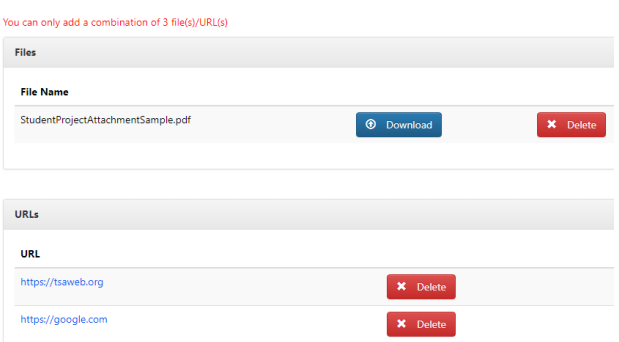

## **How to Log Out:**

1. Click on the **"Log Out"** button